# Young Athletes<br>Travel Subsidy

# How to Guide and Troubleshooting Manual (Enquire System)

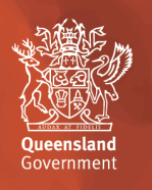

# **Contents**

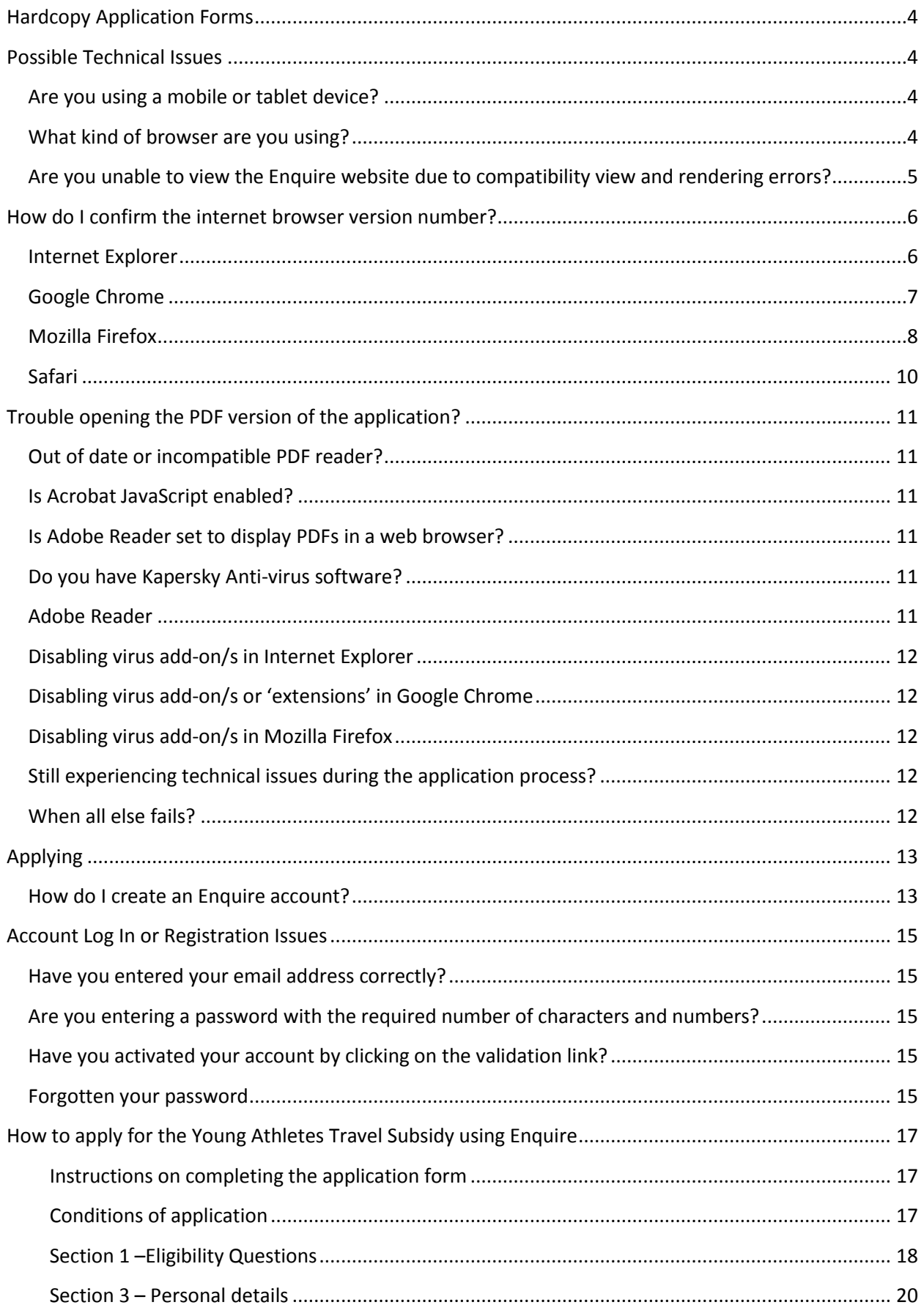

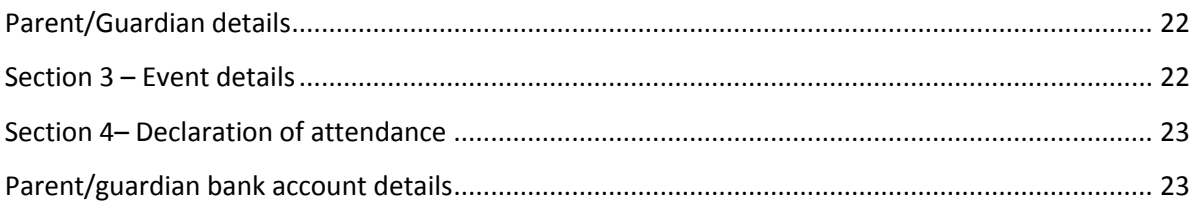

# <span id="page-3-0"></span>**Hardcopy Application Forms**

- The department no longer accepts hardcopy applications.
- If you are having issues applying or using the online Enguire system, please read through this guide for possible solutions.

# <span id="page-3-1"></span>**Possible Technical Issues**

#### <span id="page-3-2"></span>**Are you using a mobile or tablet device?**

The Enquire system is NOT compatible with mobile or tablet devices. Any online applications must be made from a PC.

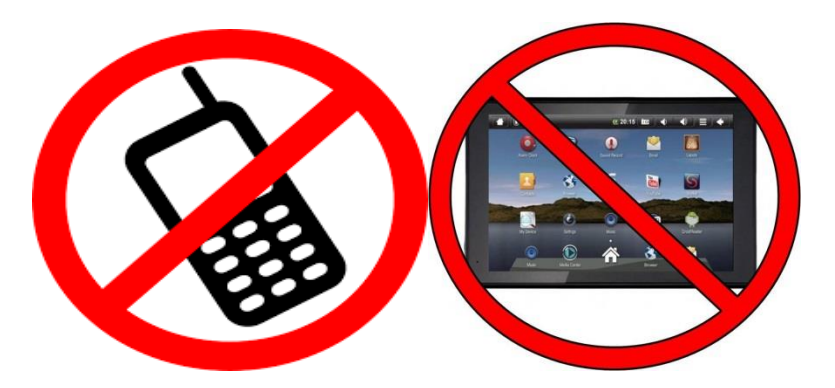

#### <span id="page-3-3"></span>**What kind of browser are you using?**

To assist with any queries and to diagnose problems, it may be necessary to confirm what internet browser is being used and its [version number.](http://help.enquire.net.au/FAQ-Browser%20Version.htm) Details on how to do this follow.

Where the Enquire site is not being displayed, first check if you are using a browser from the following list (please note: earlier versions of the below should support the Enquire site but have not been as thoroughly tested):

- Google Chrome (Windows, Android and Mac OS X)
- Mozilla Firefox (Windows and Apple OS X)
- Microsoft Internet Explorer 8, 9, 10, 11 (Windows)
- Safari (Apple iOS 7.1.1).

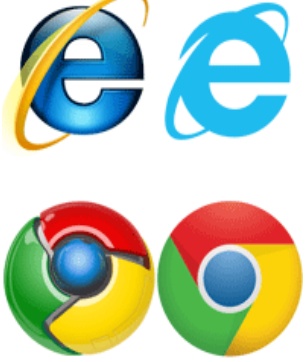

You are using Internet Explorer

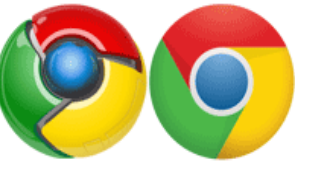

You are using Google Chrome

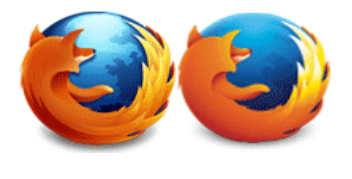

You are using Mozilla Firefox

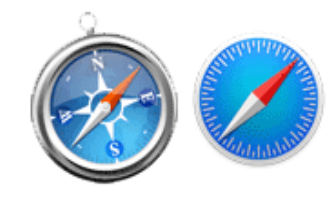

You are using Safari

Enquire may work on Linux or Ubuntu operating systems, but this has not been tested and is not supported.

#### <span id="page-4-0"></span>**Are you unable to view the Enquire website due to compatibility view and rendering errors?**

To see if there is a compatibility view error, do the following:

- select **Tools** at the top of the browser (or if this does not appear, press **Alt** and **T**)
- select **Compatibility View Settings**
- in the box under **Add this website** type in **Enquire.net.au**
- Click **Add**
- Click **Close**.

A rendering error message is an error with Internet Explorer. If this occurs, please download Google Chrome at [www.google.com/intl/en/chrome/](http://www.google.com/intl/en/chrome/) and use this browser to log into the Enquire account.

To assist with queries and diagnose problems with **performance**, the **[internet browser](http://help.enquire.net.au/FAQ-Browser.htm) version number may be required**. Follow the instructions below on how to check which version is installed.

# <span id="page-5-0"></span>**How do I confirm the internet browser version number?**

#### <span id="page-5-1"></span>**Internet Explorer**

- Open Internet Explorer.
- At the top of the Internet Explorer window, select **Help** and then select **About Internet Explorer**. If the **Help** option is unavailable, press **Alt** on your keyboard.

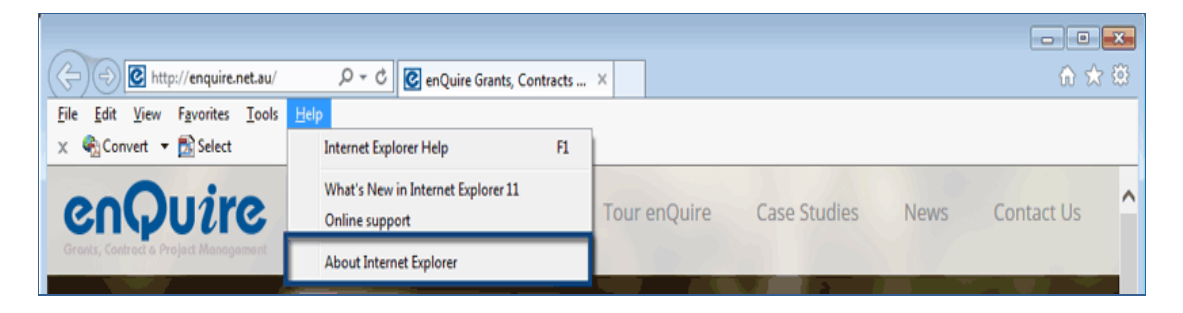

 If you have a more recent version of Internet Explorer, select **Tools** (cog icon) in the top right corner, then select **About Internet Explorer**.

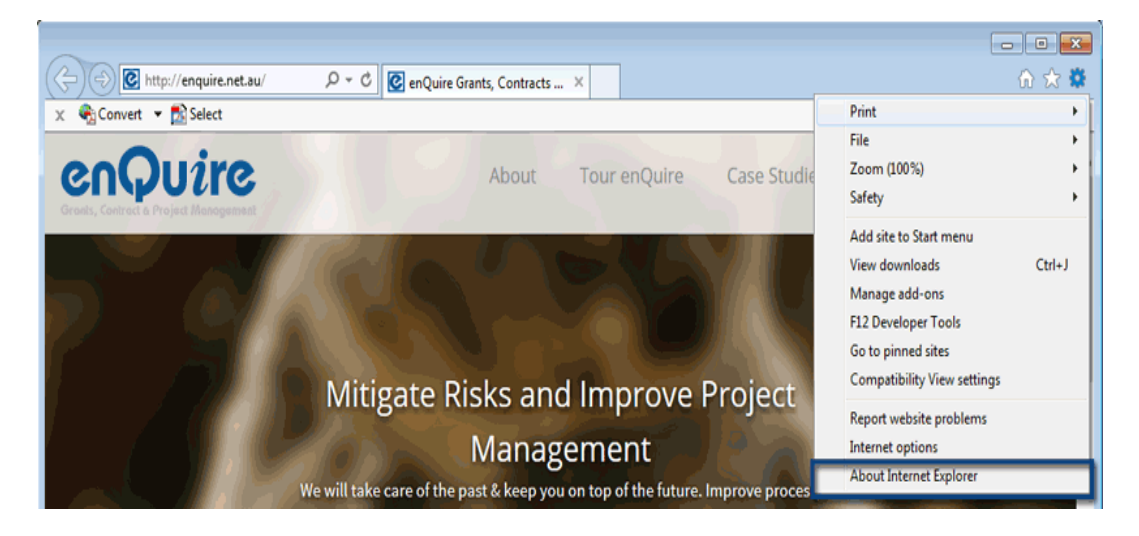

In the window that appears, the major and update versions will be listed.

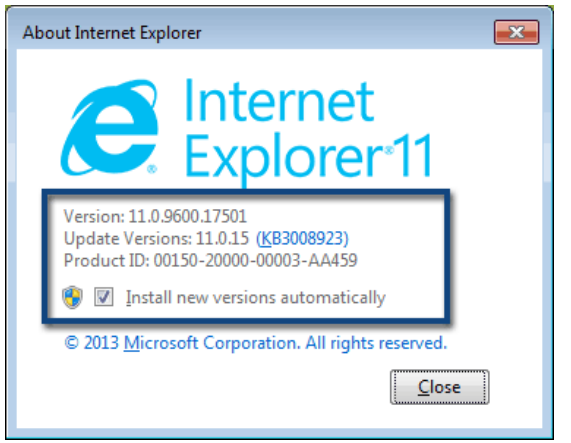

More information is available via the [Microsoft Support Centre.](http://windows.microsoft.com/en-AU/internet-explorer/which-version-am-i-using/)

# <span id="page-6-0"></span>**Google Chrome**

- Open Google Chrome.
- In the top right corner, select either **Tools or Settings** (wrench or menu icon), and then select **About Google Chrome**.

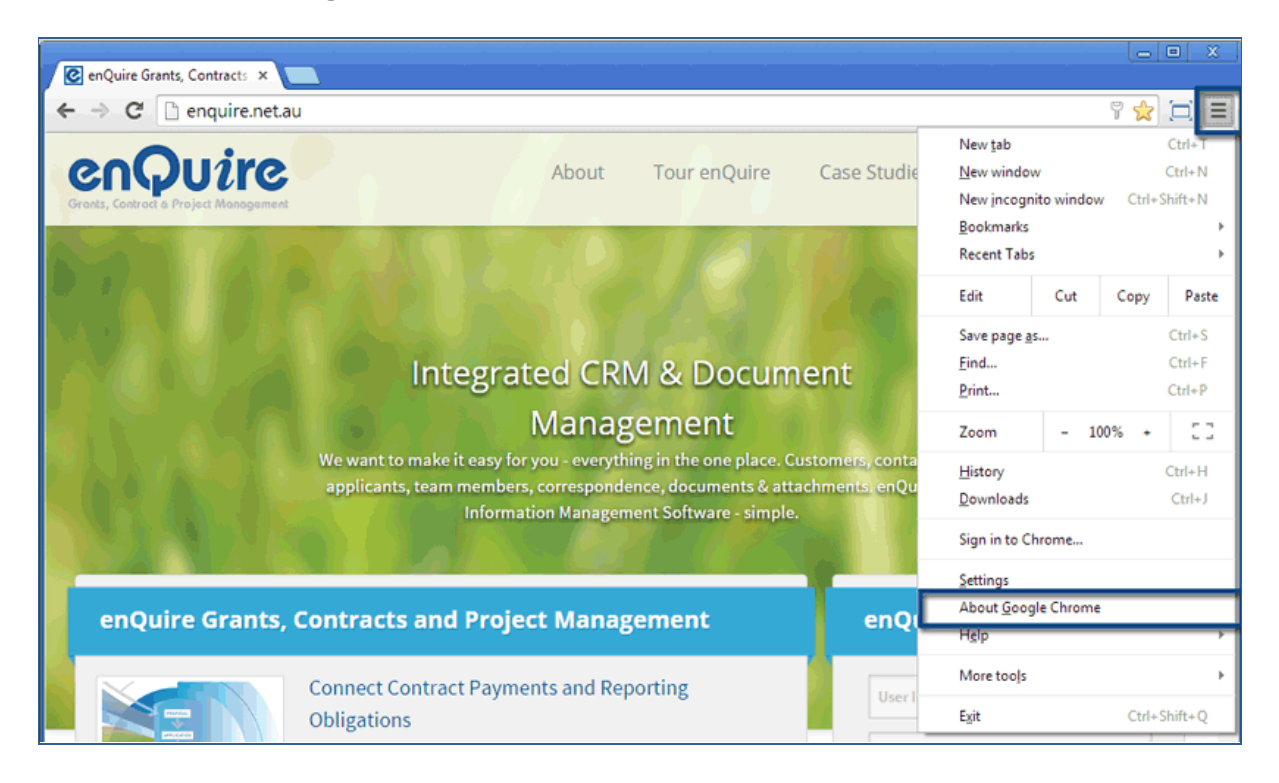

• The version number will appear in a new window or tab.

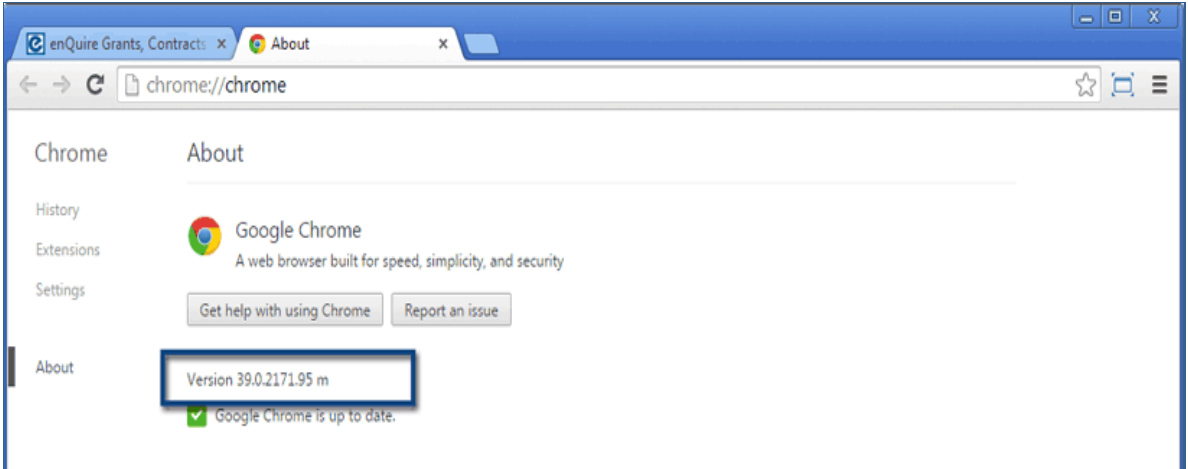

More information is available from the [Google Support Centre.](https://support.google.com/chrome/answer/95414?hl=en-GB)

# <span id="page-7-0"></span>**Mozilla Firefox**

- Open Mozilla Firefox.
- At the top of the Firefox window, select **Help** and then select **About Mozilla Firefox**. If the **Help** option is unavailable, press **Alt** on your keyboard.

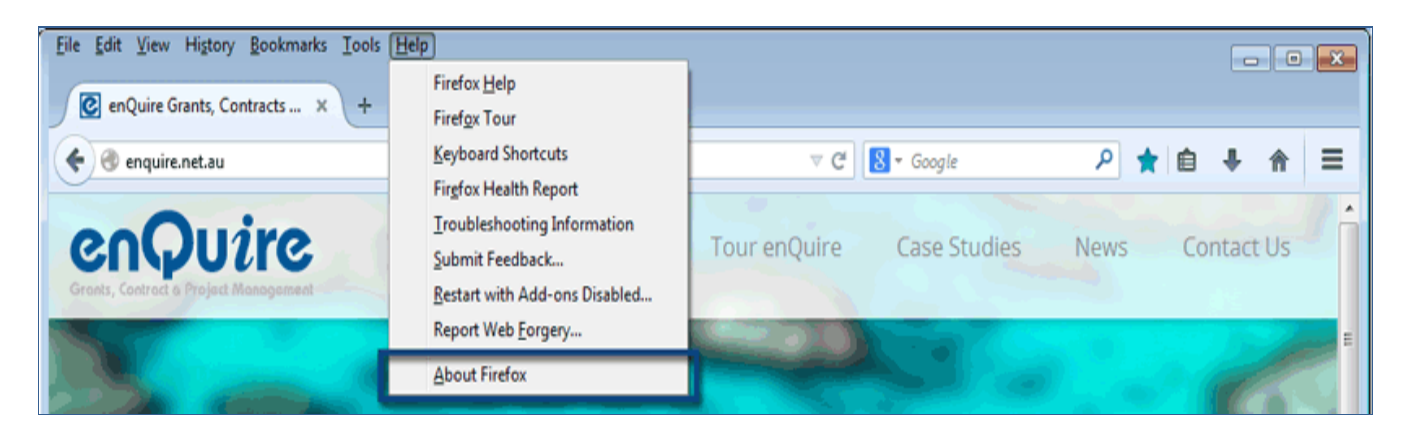

 If you have a more recent version, open the **menu** in the top right hand corner, and then select the **Help Menu** (question mark icon). You will then need to select **About Mozilla Firefox**.

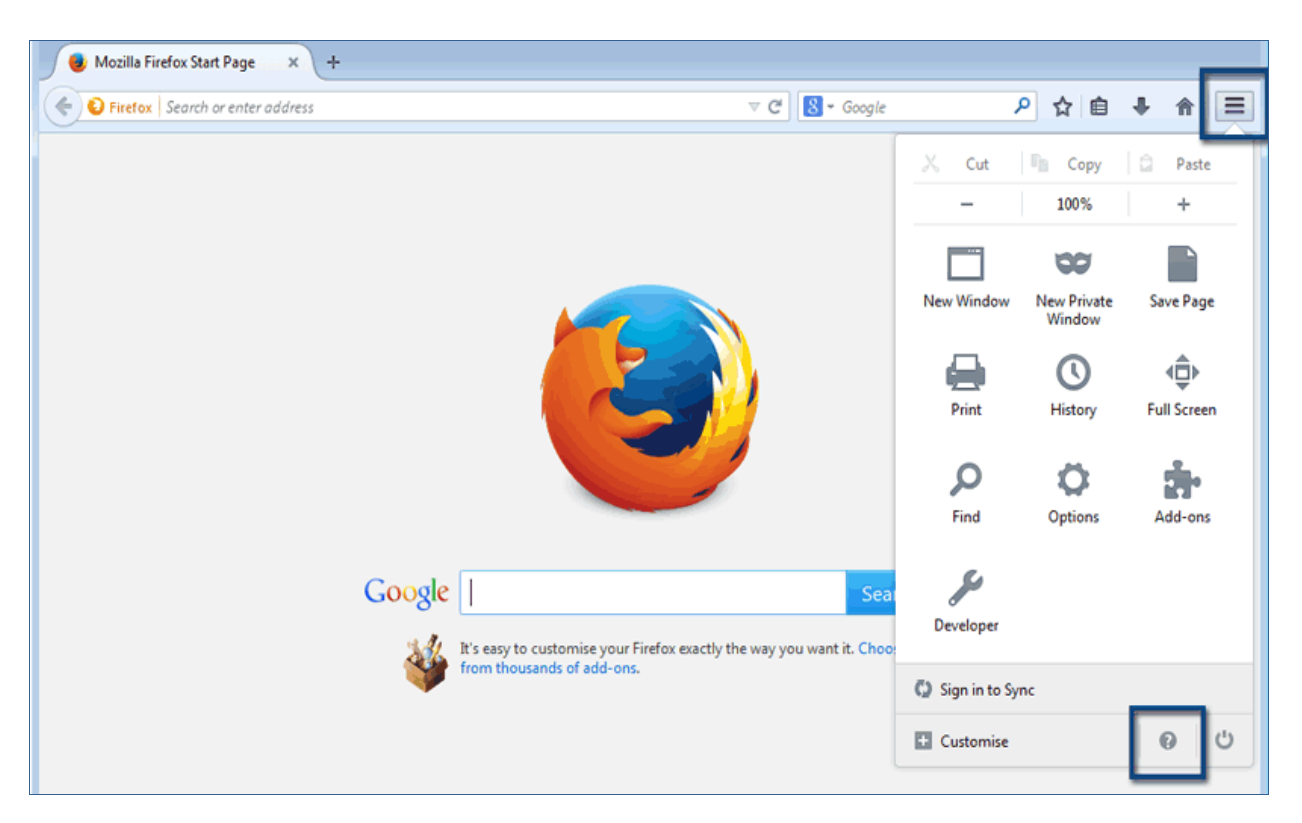

• In the window that appears, the version number will be listed.

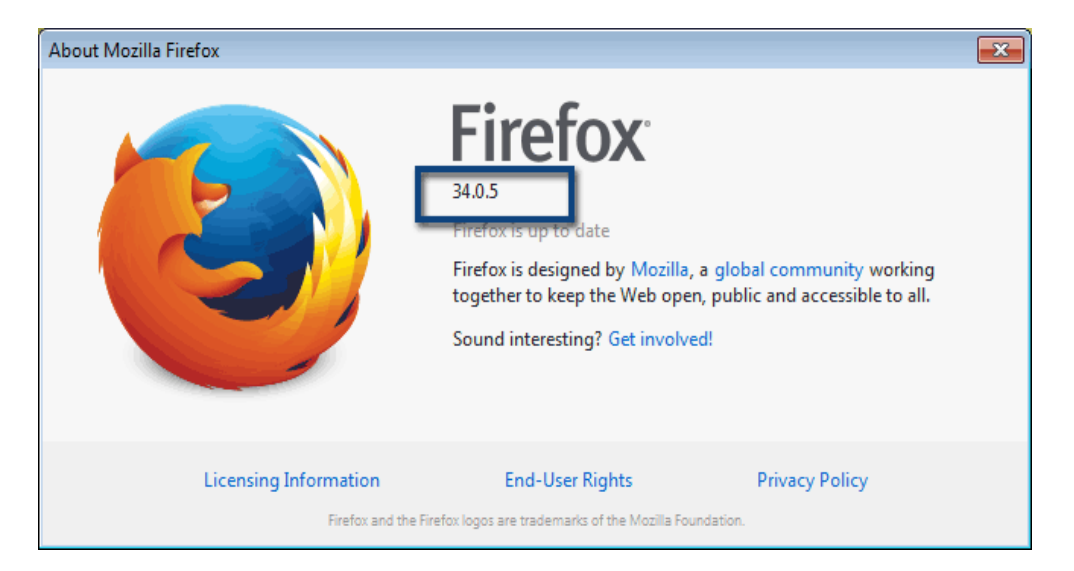

More information is available from the [Mozilla Firefox Support Centre.](https://support.mozilla.org/en-US/kb/find-what-version-firefox-you-are-using)

### <span id="page-9-0"></span>**Safari**

- Open Safari.
- Select **Safari**, and then select **About Safari**.

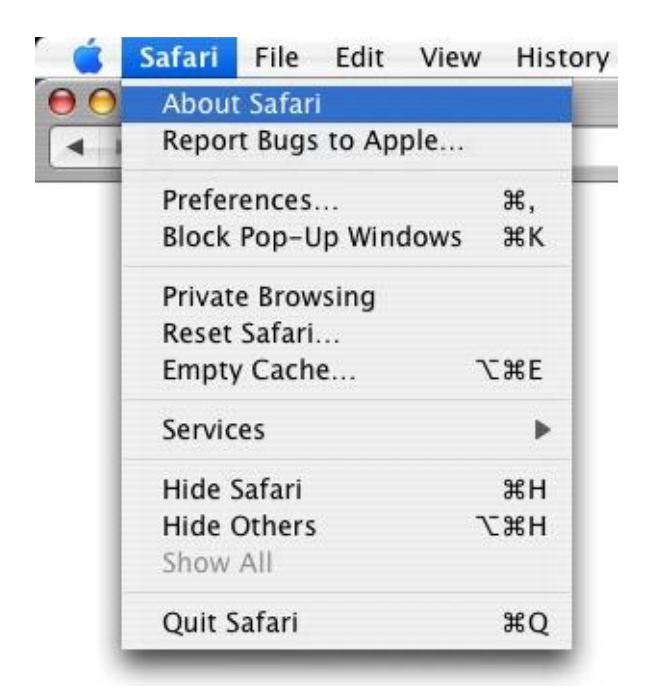

• In the window that appears, the browser version number will be listed. The first number is the major version of Safari, and the number inside the parenthesis is the build number.

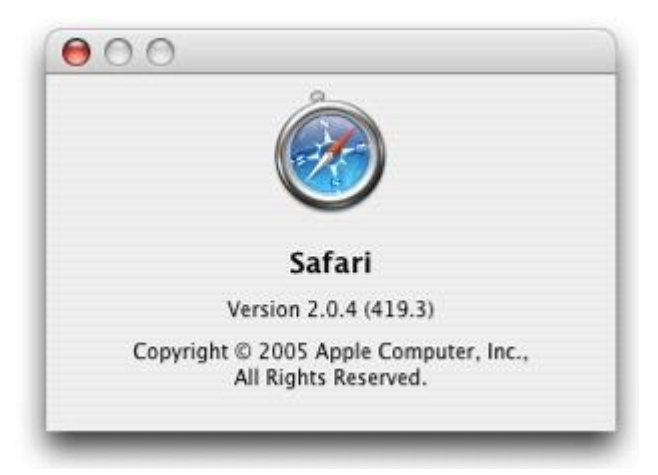

# <span id="page-10-0"></span>**Trouble opening the PDF version of the application?**

At the end of the application process, you will receive a PDF version of your application, which can be printed or saved if you wish. The details will also remain on the Enquire system which you can access when you log in. There may also be other information provided by PDF in Enquire, such as a Facts Sheet.

#### <span id="page-10-1"></span>**Out of date or incompatible PDF reader?**

Issues opening a PDF may be due to your PDF reader being incompatible, or out of date. Adobe Reader version 9 or higher is required by Enquire. You can download the latest version of Adobe Reader for free at [http://get.adobe.com/reader/.](http://get.adobe.com/reader/) Other Windows based PDF readers are not supported.

#### <span id="page-10-2"></span>**Is Acrobat JavaScript enabled?**

You can check if this is the problem by doing the following:

- Open Adobe Reader from the desktop or start-bar menu
- Click **Edit** and selecting **Preferences**
- Select **JavaScript** from the **Categories** and tick the checkbox to **Enable Acrobat JavaScript**
- Click **OK** to close the **Preferences** window
- Close Adobe Reader by clicking **File** and selecting **Exit**
- Re-open the web browser and continue to use Enquire.

#### <span id="page-10-3"></span>**Is Adobe Reader set to display PDFs in a web browser?**

You can check if this is the problem by doing the following:

- Open Adobe Reader from your desktop or start-bar menu
- Click **Edit** and selecting **Preferences**
- Select **Internet** from the **Categories** and tick the checkbox to **Display in Read Mode** by default
- Click **OK** to close the **Preferences** window
- Close Adobe Reader by clicking **File** and selecting **Exit**
- Re-open the web browser and continue to use Enquire.

#### <span id="page-10-4"></span>**Do you have Kapersky Anti-virus software?**

If you have Kapersky anti-virus software, a blank page will be displayed when you attempt to open a PDF. Disabling the anti-virus software in this case will not rectify the issue. You will need to download a different browser. For example, if you are using Internet Explorer you should try to log in to your Enquire account using a different browser, such as Google Chrome. You can download Google Chrome for free through the following link:

[https://www.google.com/intl/en\\_au/chrome/browser/desktop/index.html](https://www.google.com/intl/en_au/chrome/browser/desktop/index.html)

#### <span id="page-10-5"></span>**Adobe Reader**

The operation of Adobe Reader is affected by certain 'add-ons'. It is recommended users enable Adobe Reader add-ons for the PDF copy of your application to display and function correctly.

# <span id="page-11-0"></span>**Disabling virus add-on/s in Internet Explorer**

Go into the Internet Explorer browser and do the following:

- Select **Tools**, and then **Manage add-ons**
- Select the add-ons that are listed under the **Adobe Systems Incorporated** heading
- Enable the add-on/s by selecting **Enable** (for one add-on), or **Enable all** (for multiple add-ons)
- Select any add-ons that mention **anti-virus** and then select **Disable** (for one add-on) or **Disable all** (for multiple add-ons) and then **Close**.

#### <span id="page-11-1"></span>**Disabling virus add-on/s or 'extensions' in Google Chrome**

Go into the Google Chrome browser and do the following:

- In the address bar type **chrome://extensions**
- Un-tick **Enabled** next to the anti-virus name (could be multiple entries).

#### <span id="page-11-2"></span>**Disabling virus add-on/s in Mozilla Firefox**

Go into the Mozilla Firefox browser and do the following:

- In the address bar type **about:addons**
- Go to the **Extensions** tab
- Click the **Disable** button next to the anti-virus name (could be multiple entries).

#### <span id="page-11-3"></span>**Still experiencing technical issues during the application process?**

If you are still experiencing technical issues during the application process, you should close all windows, **Log Out** and **Exit** out of your Enquire account. If you only **Log Out** it may take you back to where the technical error occurred.

#### <span id="page-11-4"></span>**When all else fails?**

If you are still experiencing issues using Enquire, please email [SRSGrants@npsr.qld.gov.au,](mailto:SRSGrants@npsr.qld.gov.au) providing the following information:

- The operating system you are using (i.e., Windows XP, Windows 7, Mac OS X, etc.)
- The browser and it's version (click on **Help** > **About** in most browsers)
- Which anti-virus (if any) you are using
- Time at which the error occurred
- If you are having issues with any other websites
- Any error messages you have encountered (please include a screenshot if possible).

# <span id="page-12-0"></span>**Applying**

To do an online application for the Young Athletes Travel Subsidy (YATS), you will need to set up an account in the Enquire system.

#### <span id="page-12-1"></span>**How do I create an Enquire account?**

- Open Enquire in your compatible web browser by clicking the following link: <http://www.enquire.net.au/portal/applicant/srs/individualRegister.htm>
- Complete the registration details (note if your account is already registered you will not be able to re-register. Please [reset your password](#page-14-4) if unknown).

Queensland Government Department of National Parks, Sport and Racing

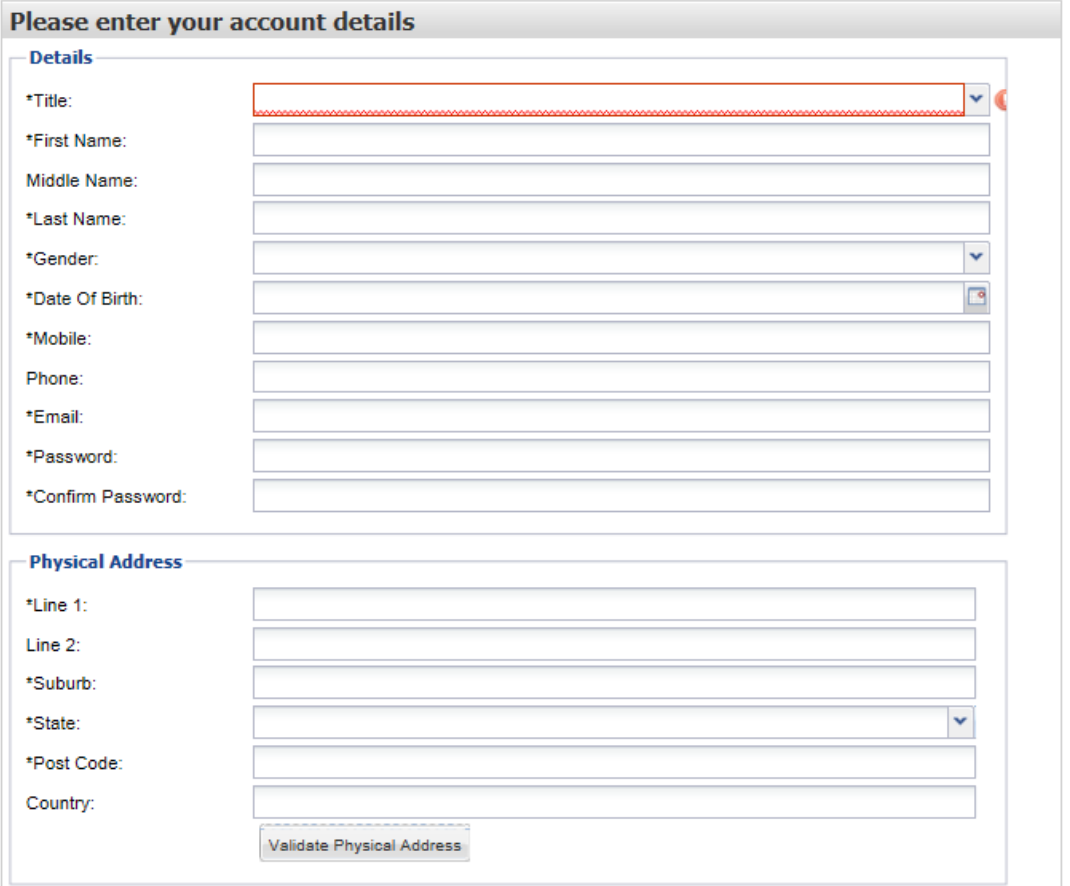

 You must review and agree to the **Terms and Conditions** by ticking the box, and then click 'Register'.

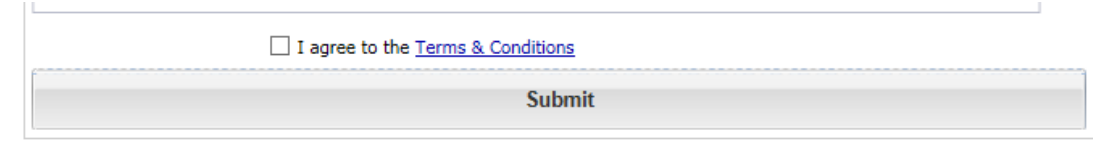

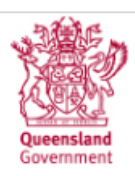

An email with an activation link will be sent to your email address.

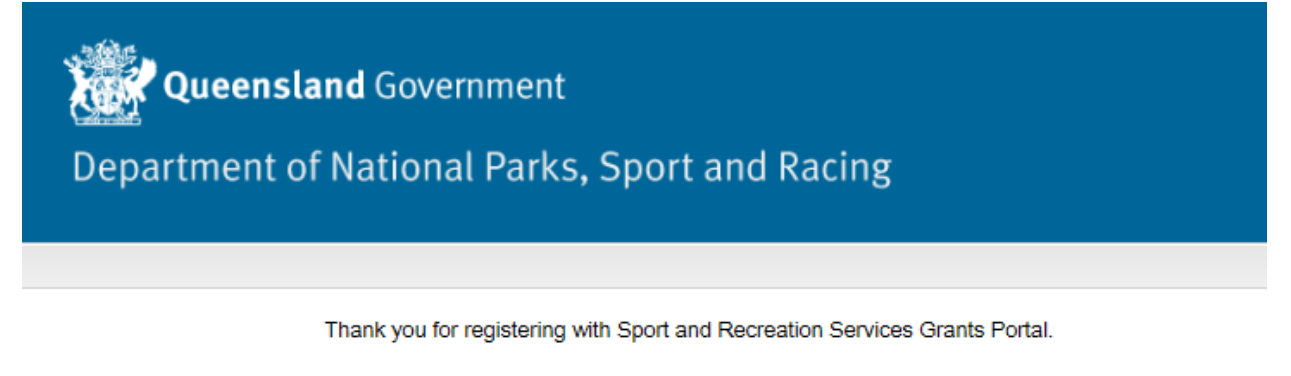

#### Please check your email to activate your account.

The activation link must be clicked for you to activate your account and log into Enquire.

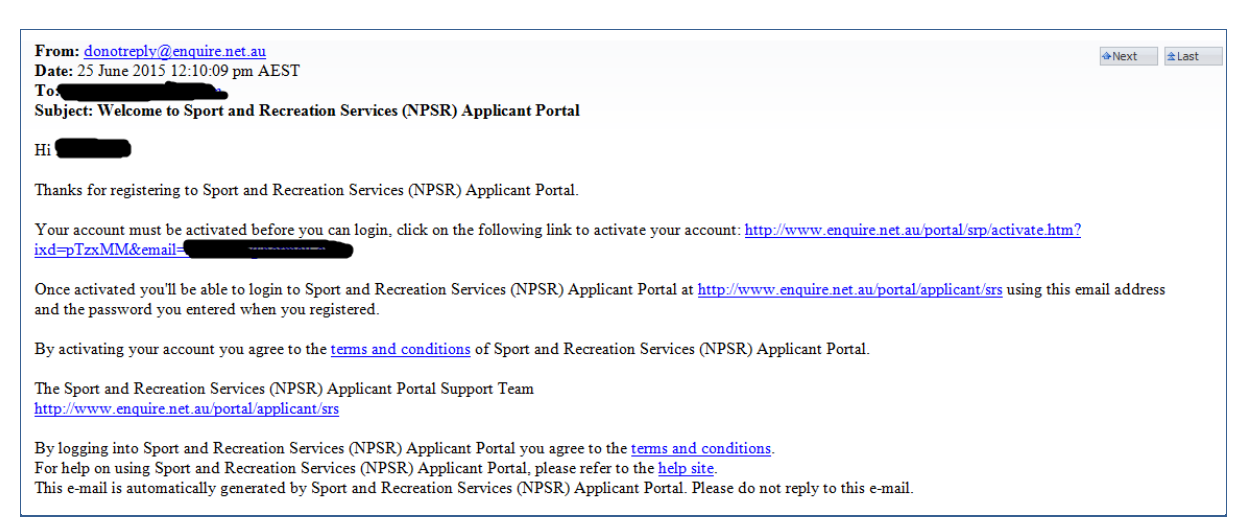

**Note:** Once you have registered, select the **Log In** option when you next use Enquire.

# <span id="page-14-0"></span>**Account Log In or Registration Issues**

#### <span id="page-14-1"></span>**Have you entered your email address correctly?**

Check your email address was entered correctly. If the email address used to register with was incorrect, you will not receive a validation email and will be unable to log in to your Enquire account.

If you think you entered an incorrect email when first registering, please email [SRSGrants@npsr.qld.gov.au](mailto:SRSGrants@npsr.qld.gov.au) for further assistance.

<span id="page-14-2"></span>**Are you entering a password with the required number of characters and numbers?**

Check the entered password is at least eight characters long, and uses a combination of numbers and letters.

#### <span id="page-14-3"></span>**Have you activated your account by clicking on the validation link?**

You will be unable to log in to your Enquire account if you attempt to log in prior to receiving the validation email and activating your account.

You should receive your validation email within 15 minutes of registering your account. If there are a high number of system users at the time, there may be a delay in receiving the email due to the number of email servers it has to pass through. **Please note:** Sport and Recreation Services has no control over this.

If you have not received the validation email, please check your junk mail.

Some email addresses will not be work. For example, if you are registering with a work email and your employer's IT security blocks the email. In this situation, you should try and re-register using another email address.

If the validation email has still not been received after an hour, please email [SRSGrants@npsr.qld.gov.au](mailto:SRSGrants@npsr.qld.gov.au) for further assistance.

#### <span id="page-14-4"></span>**Forgotten your password**

If you have forgotten your password, you can generate a new one yourself.

1. Select the **Forgot your password?** link under the log in area of [Enquire.](http://portal.enquire.net.au/portal/applicant/srs)

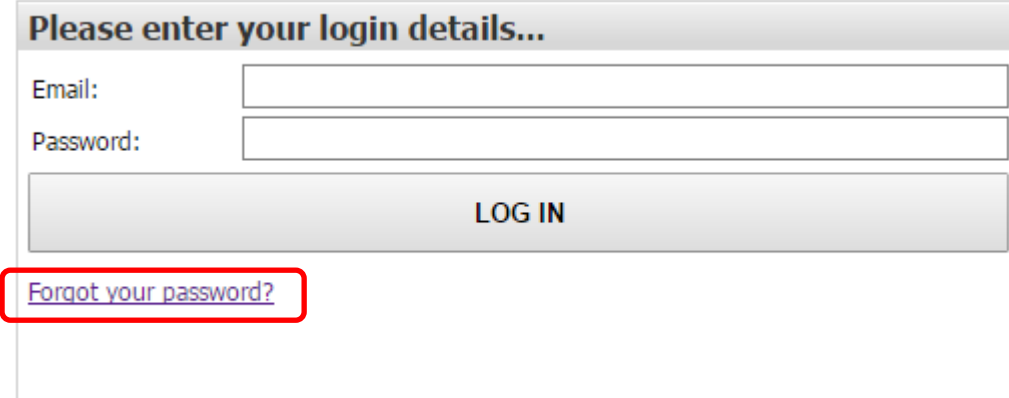

- 2. Then enter **either** your user identification (id), *or* email address and select **Continue**.
- 3. An email will be sent to your email address with your user id and temporary password. You will be prompted to change this password the next time you log in to Enquire.

# <span id="page-16-0"></span>**How to apply for the Young Athletes Travel Subsidy using Enquire**

- Visit the website at [http://www.qld.gov.au/youth/sport-recreation-leisure/young-athletes](http://www.qld.gov.au/youth/sport-recreation-leisure/young-athletes-travel-subsidy/index.html)[travel-subsidy/index.html](http://www.qld.gov.au/youth/sport-recreation-leisure/young-athletes-travel-subsidy/index.html) and read about the grant to determine if you meet the eligibility requirements.
- If eligible to apply, log in to the Enquire grants system with your registered email and password (see how to create an account in this manual – refer to table of contents).

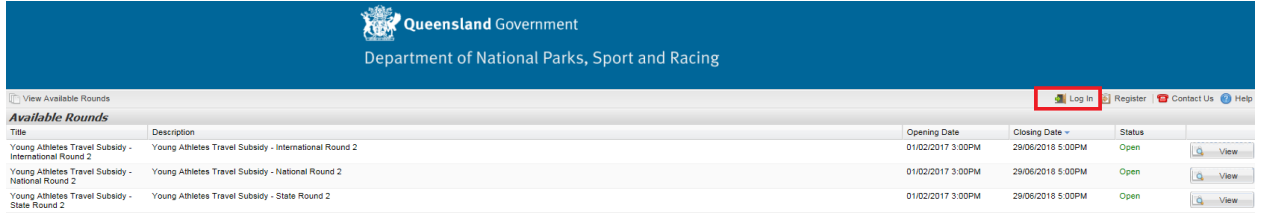

 Select the correct grant listed under **View Available Grants** tab if you have not directly entered the application.

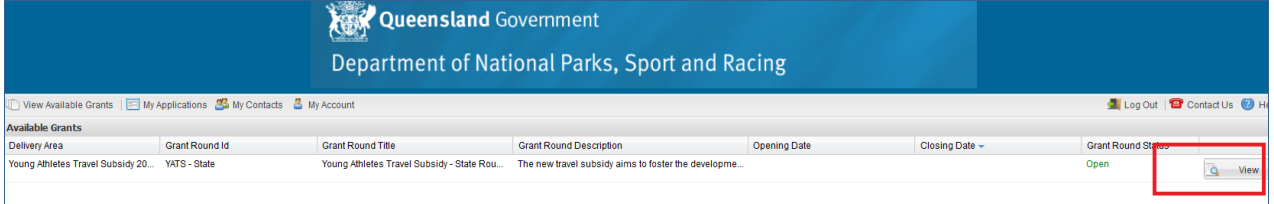

Click on **Begin Application**.

#### <span id="page-16-1"></span>**Instructions on completing the application form**

Ensure you read the 'Instructions on using this form' section before beginning.

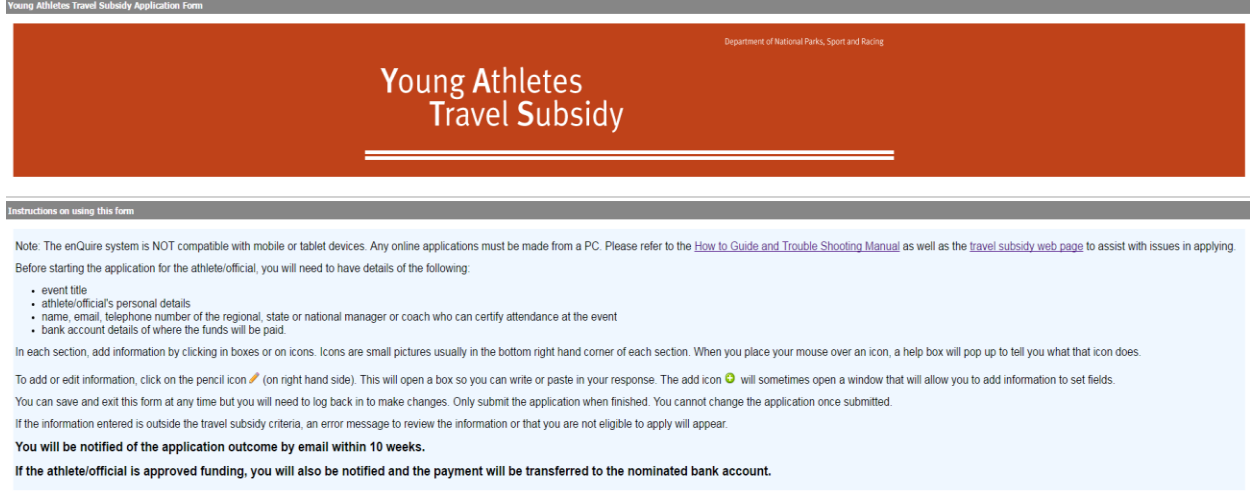

#### <span id="page-16-2"></span>**Conditions of application**

- Read the **Conditions of Application** section to ensure you are eligible for the program.
- Click the links to view the program information on the **website** and **Terms and Conditions.**  with the conditions of application.

**Conditions of application** 

A parent/guardian must complete the application on behalf of the athlete/official. The parent/guardian must be over the age of 18.

In the enQuire system, the parent/guardian is referred to as the 'Delivery Agent'. Any references to the 'applicant' refers to the young athlete/official.

Click here to view the website and Terms and Conditions. If you do not meet the eligibility requirements and wish to contact the department to discuss, please email srsgrants@npsr.qld.gov.au

#### <span id="page-17-0"></span>**Section 1 –Eligibility Questions**

- Read the program fact sheet and conditions to ensure you are eligible for the program.
- Calculate the distance travelled by clicking on the relevant link.
- Click the edit icon to complete the section details.

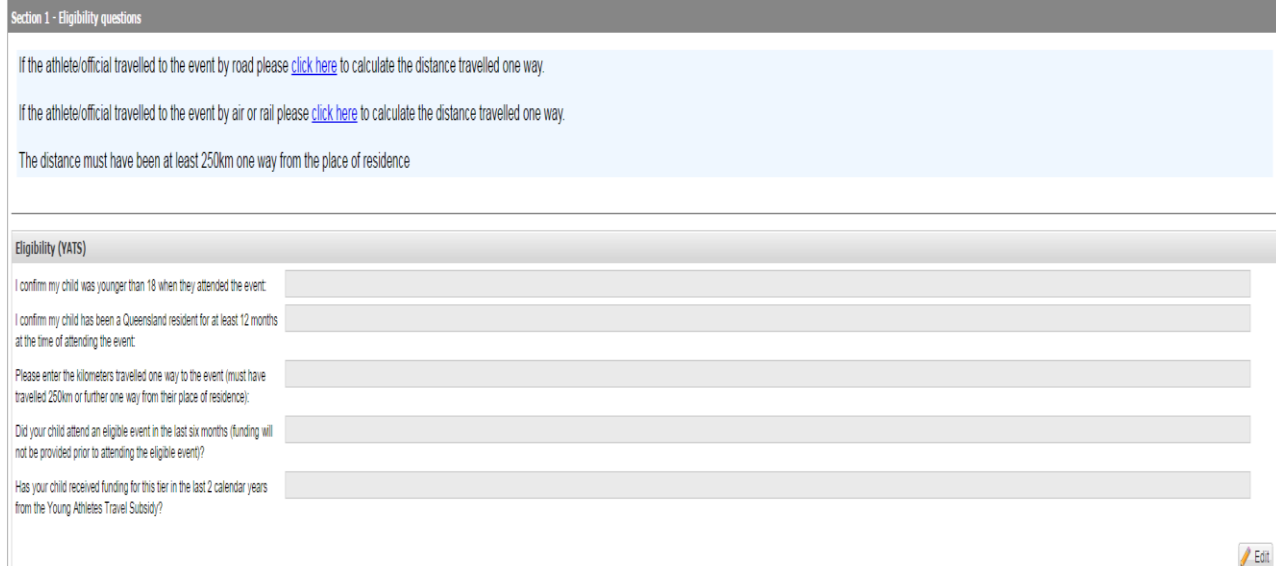

Complete the relevant questions to determine if you meet the eligibility criteria for the grant.

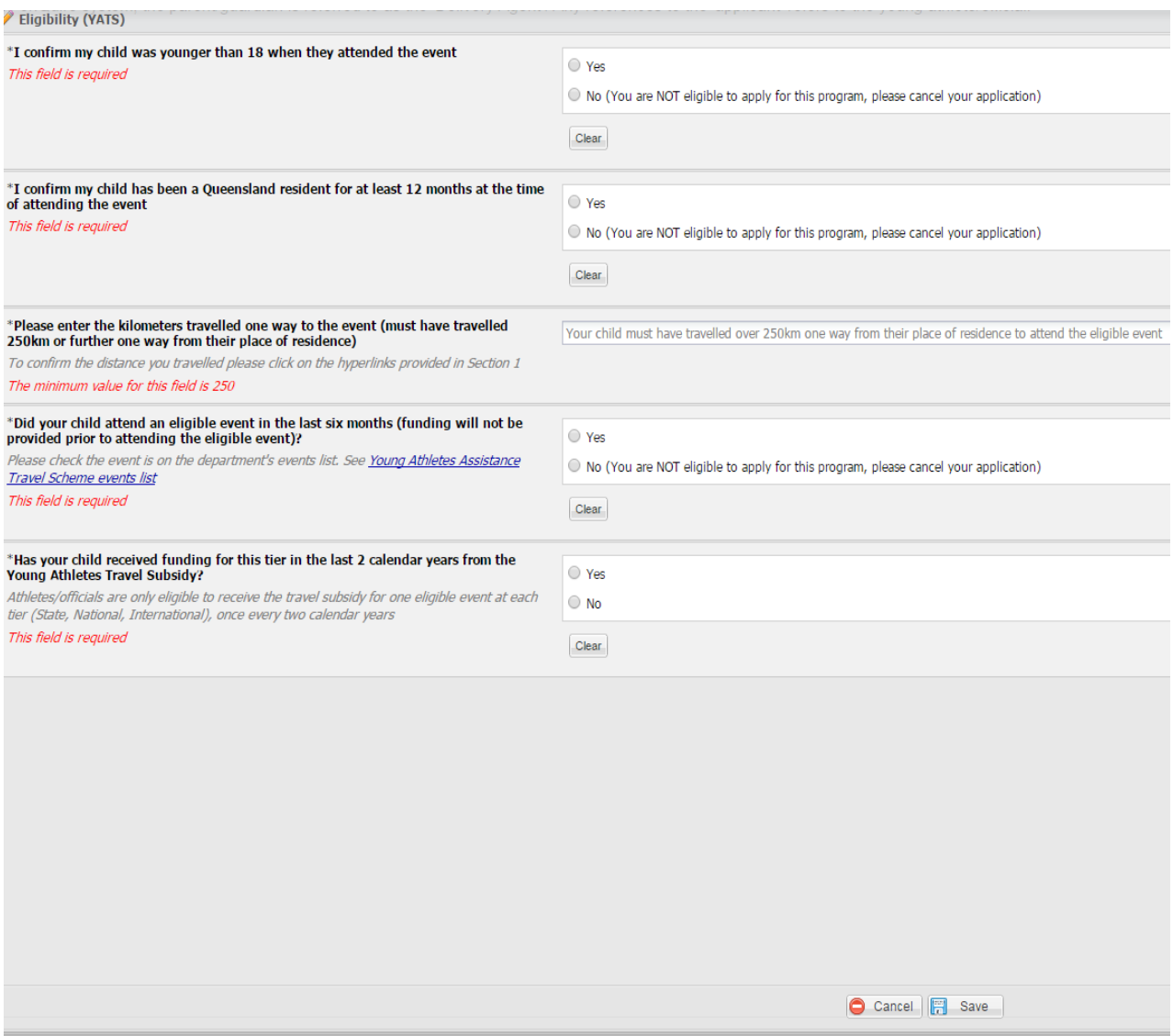

- You **MUST** meet the eligibility criteria to continue the application.
- Click 'Save' once completed.
- If **YOU DO NOT** meet the eligibility criteria then click 'Cancel' and exit the application.
- You can contact the department by emailing **SRSGrants@npsr.qld.gov.au** with any queries regarding eligibility.

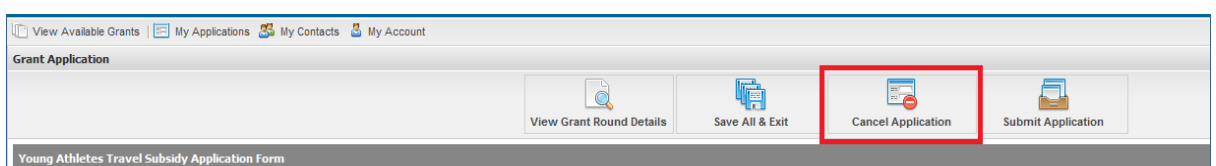

 If **YOU DO** meet the eligibility criteria, select the button to indicate this, and click **Save** to continue the application.

#### <span id="page-19-0"></span>**Section 3 – Personal details Athlete/Official details**

 Complete the 'Athlete/Official details' – these should be the details of the child who has attended the event.

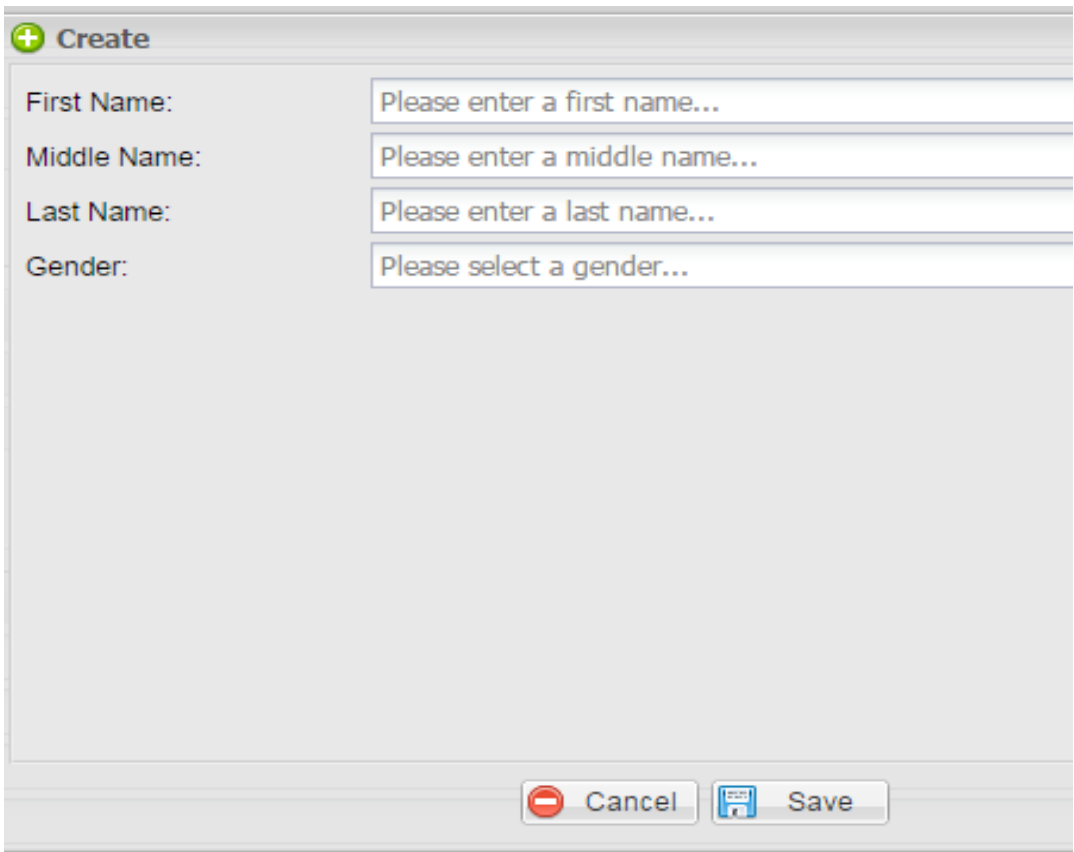

 Then enter the 'Date of birth' and 'Age at time of event' (must be under 18 when attending the event).

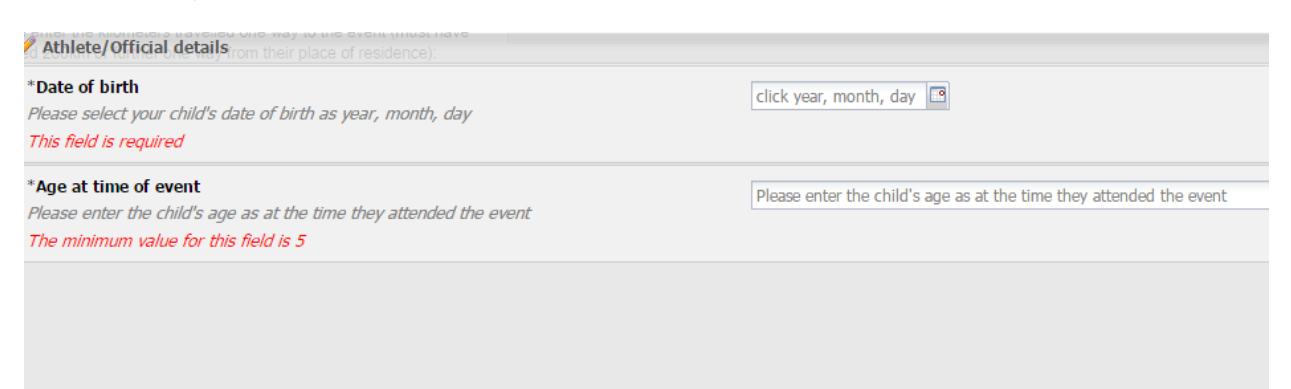

The calendar for the Date of birth can be managed using the arrows at the middle of the calendar to move through the years. Use the arrows on the side to move through the months.

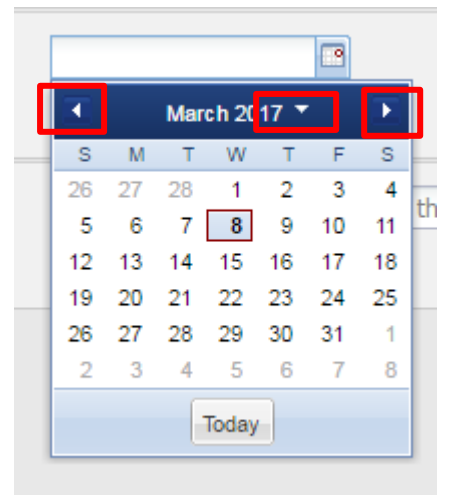

Add the address details of the child.

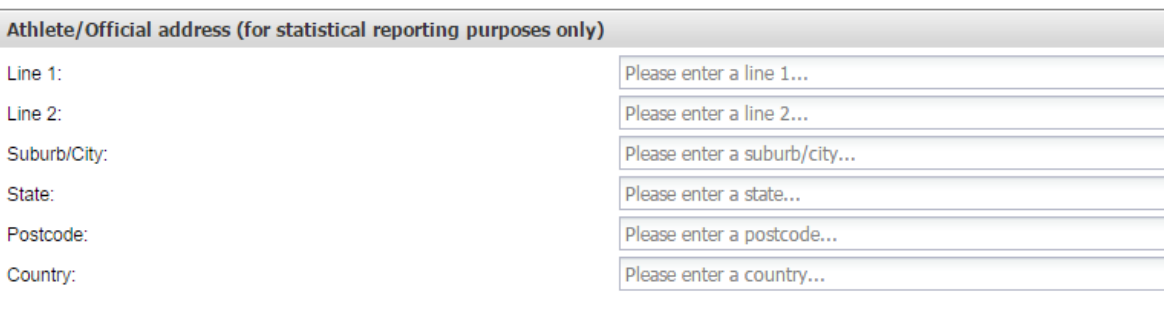

Complete the 'Questionnaire'

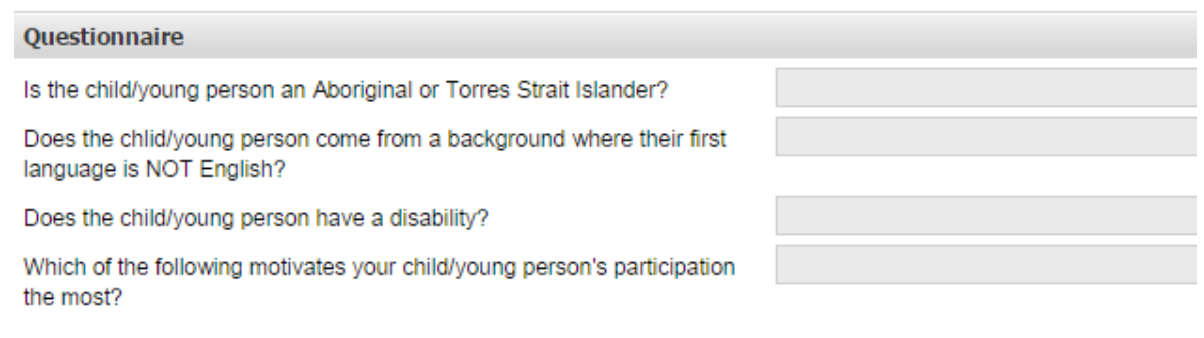

#### <span id="page-21-0"></span>**Parent/Guardian details**

The parent/guardian details will auto populate from the details entered when you register your account in Enquire.

Please check your address details are correct.

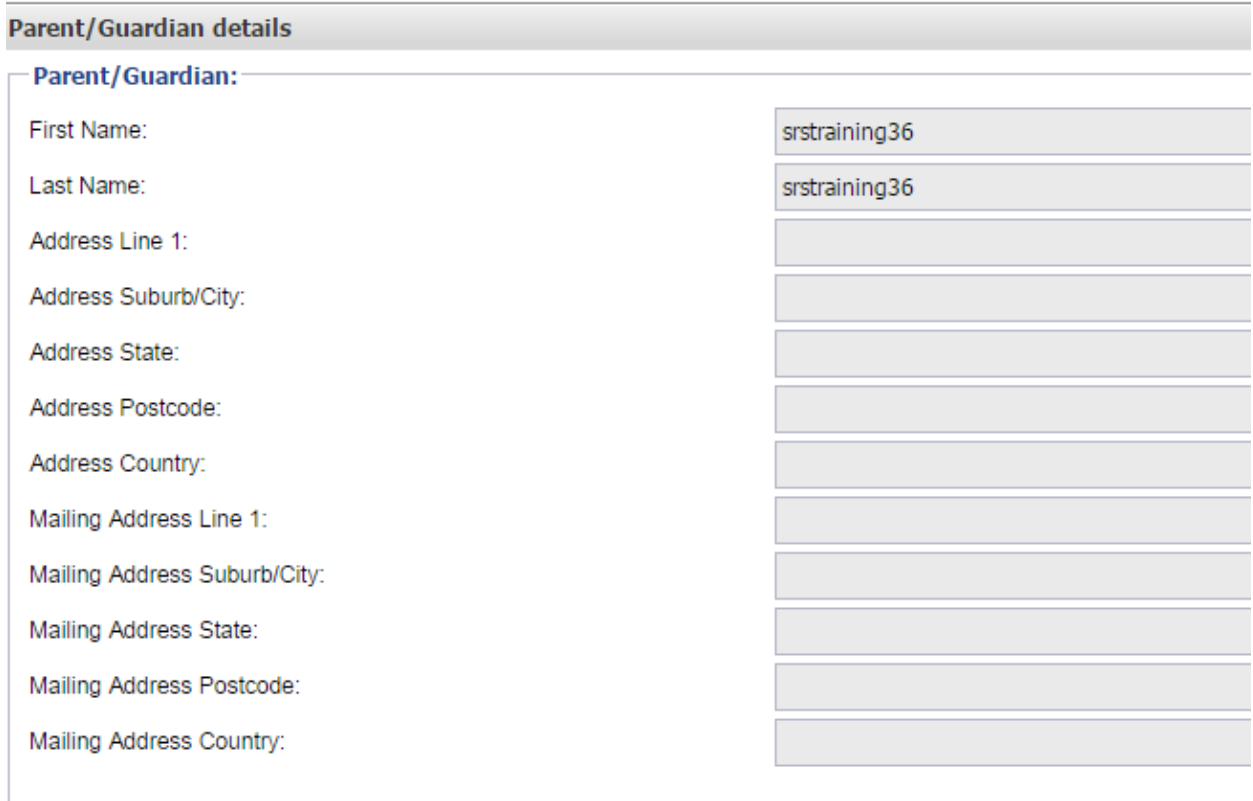

- Complete the relevant details.
- Click **Save** to continue application.

#### <span id="page-21-1"></span>**Section 3 – Event details**

 Check the eligible event list on the department's website at [https://recreation.npsr.qld.gov.au/travel-subsidy/.](https://recreation.npsr.qld.gov.au/travel-subsidy/) The list of eligible events is provided in the drop-down list.

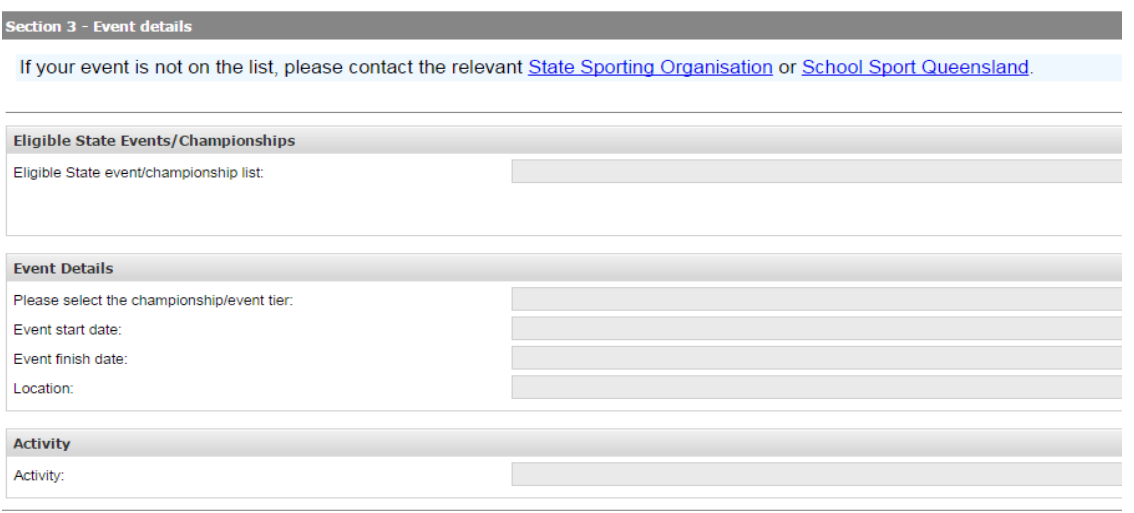

#### <span id="page-22-0"></span>**Section 4– Declaration of attendance**

 Click the **Edit** icon to enter the details of the certifier for the athlete's or official's attendance at the event.

Section 4 - Declaration of attendance

Your attendance at the event must be certified by:

• the regional/state/national coach or manager

Note: audits are performed to check this information.

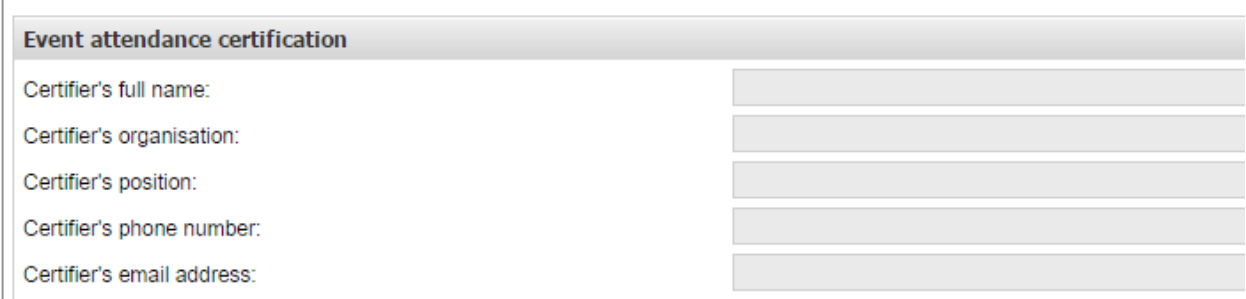

Enter the required details and click **Save**.

#### <span id="page-22-1"></span>**Parent/guardian bank account details**

Enter your bank details and click **Save**.

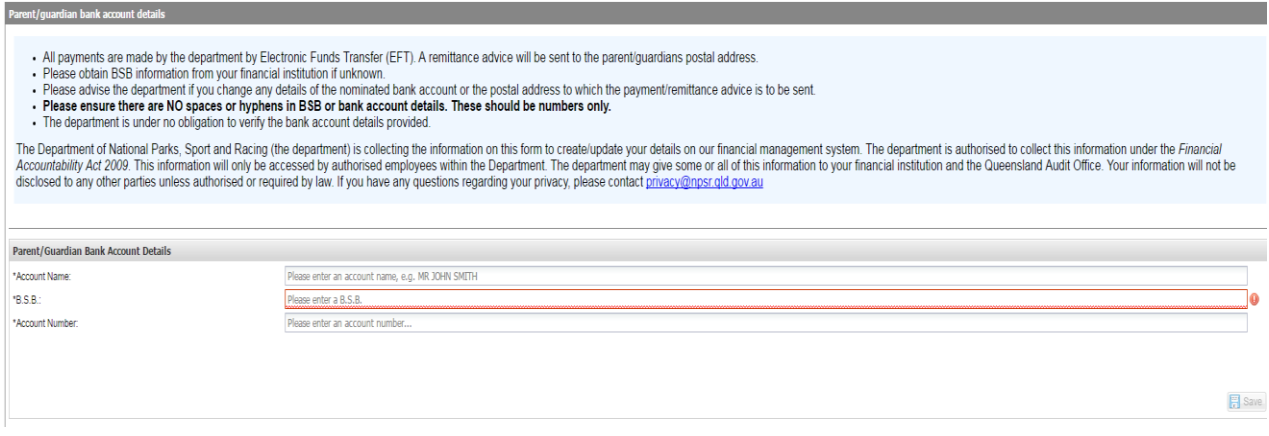

- You will be required to confirm the bank details are true and correct.
- Format should be without any spaces or hyphens.
- Ensure your bank details are correct. Once entered, they cannot be edited.

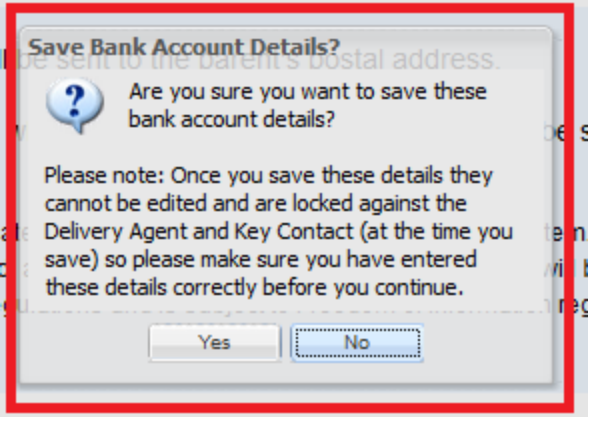

#### **Feedback and Terms and Conditions**

- Complete the Application feedback.
- Review the terms and conditions.
- You must agree to the Terms and Conditions to complete your application.

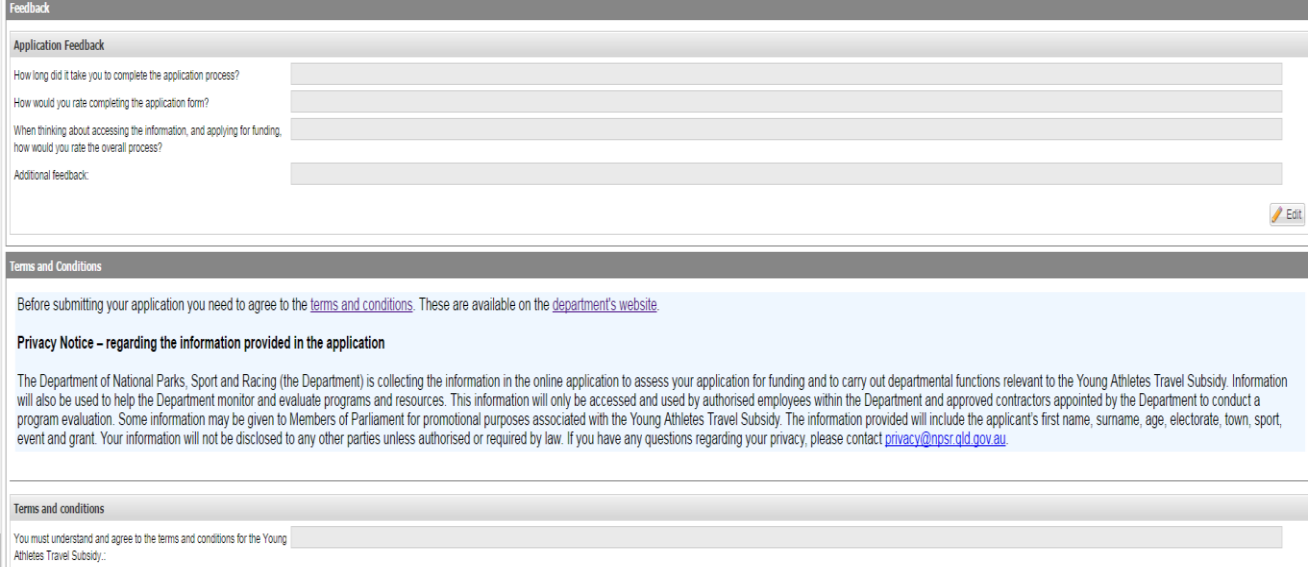

 $\boldsymbol{/\!\!\! /}$  Edit

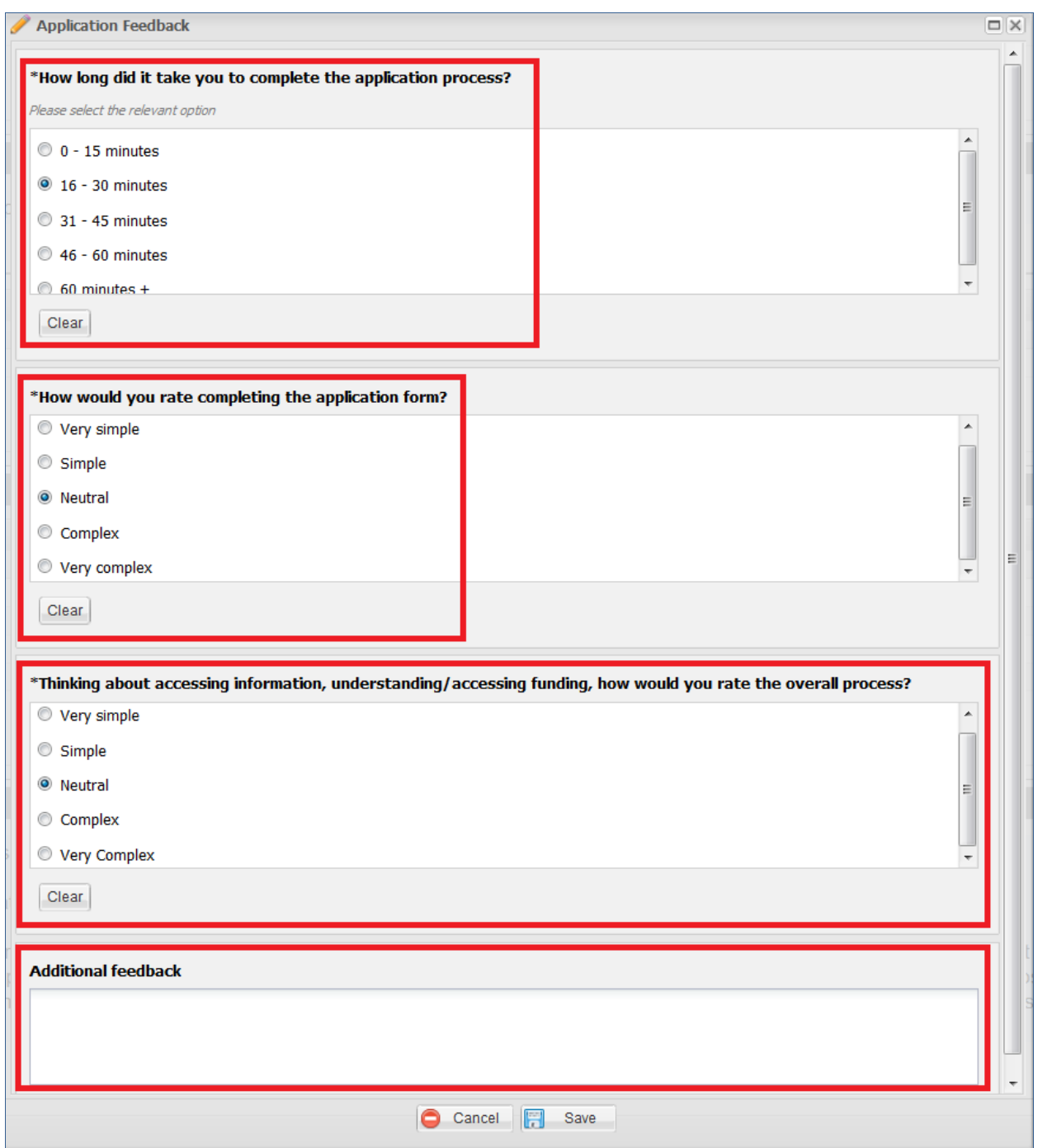

Review the **Terms and Conditions** of the application and click **Edit** to accept.

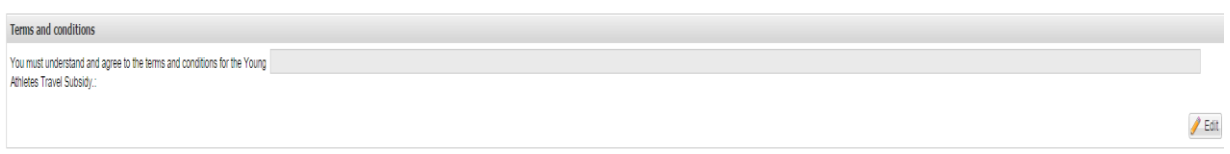

- You must then agree to the Terms and Conditions to submit the application.
- Click **Save** to proceed and submit the application.

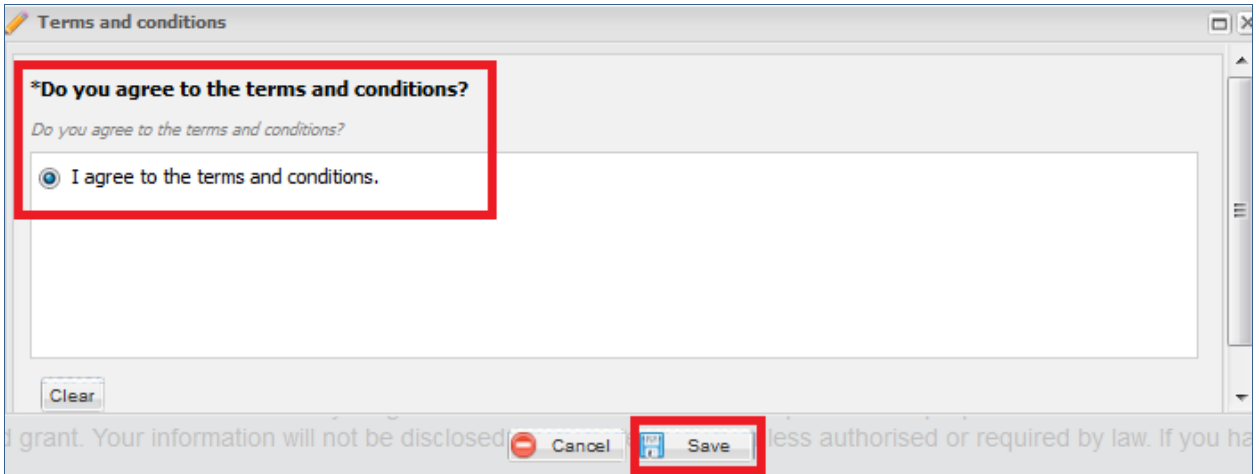

Click **Submit** to complete the application process.

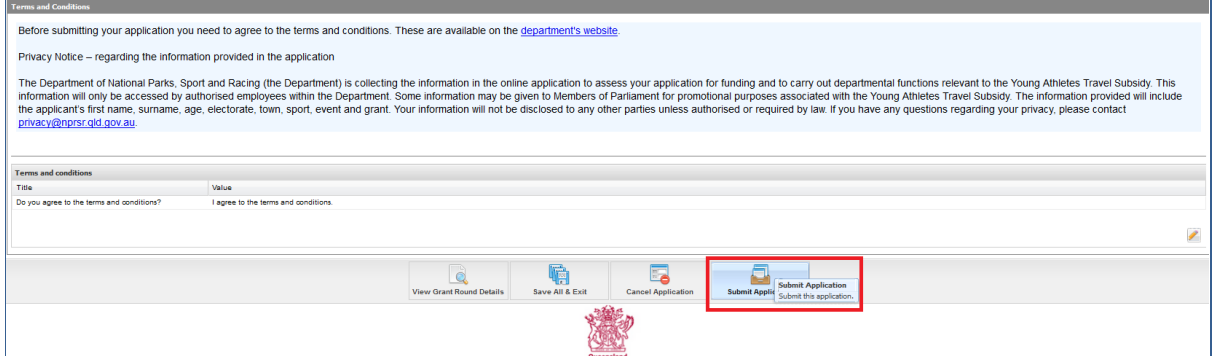

Confirm you want to submit the application.

**Note:** You will not be able to edit the application once you click 'Ok' and submit the application.

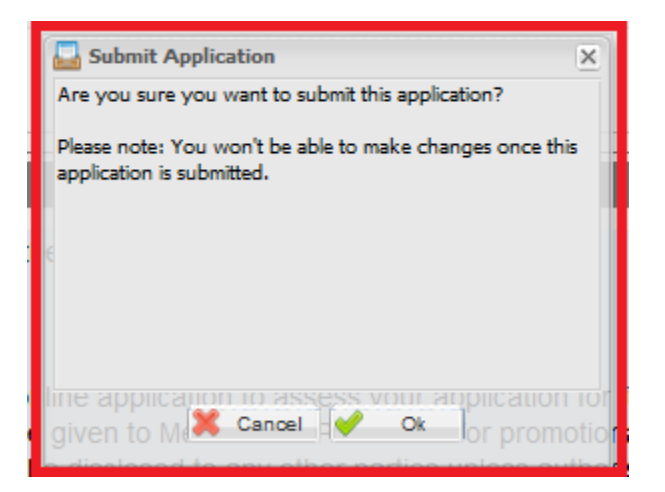

A copy of your application will be saved under the **My Application** tab in the Enquire portal.

#### How to Guide and Troubleshooting Manual (Enquire System)

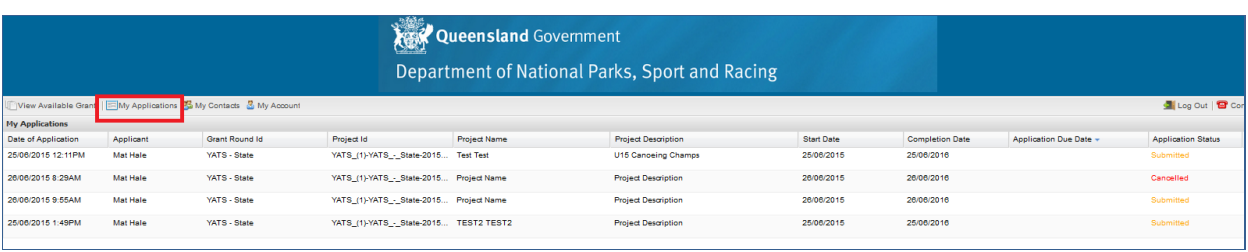

**Note:** It is possible to partially fill in the application and complete it later. This is done by clicking the **Save All & Exit** button. When you log back in you can select the same application under the **My Applications** tab.